## **\****Measure Point: Vehicle*

\*On the Siteworks upper left main screen tap the **Standing Rover Icon** to get to the **Measure Mode Settings Icon** screen.

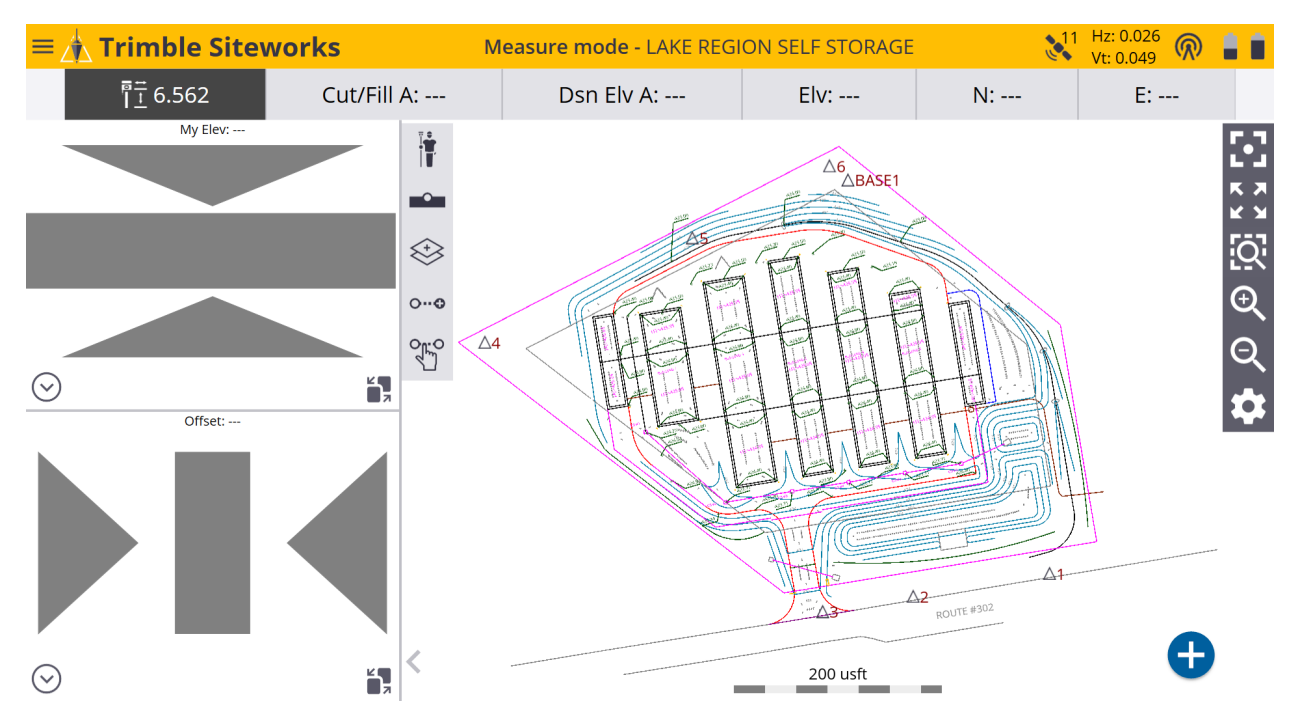

\*On the **Measure Mode Settings Icon** screen tap on the blue **Vehicle Rover Icon** to get to the **Vehicle Mode Settings** screen.

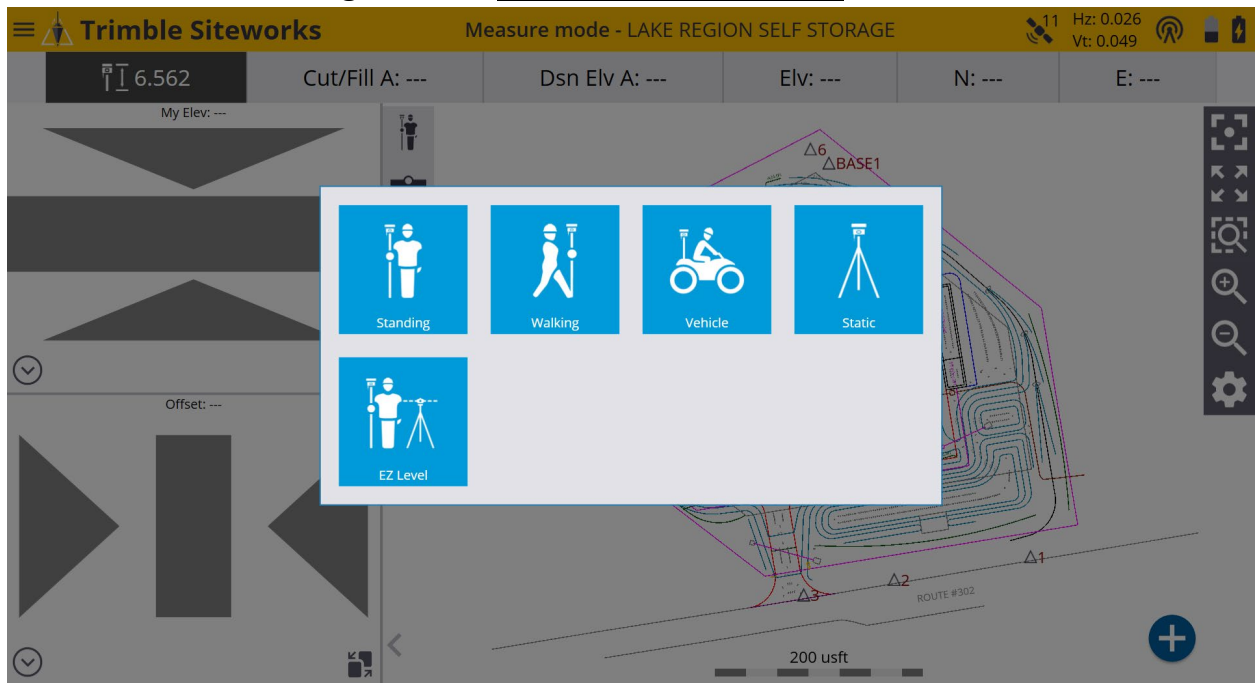

\*On the **Vehicle Mode Settings** screen if you are using a quick release select **Yes** from the **Using Quick Release** window drop-down menu. Input the Antenna height in the **Vertical height** window. *(Usually 2 Meters/6.562 usft)*

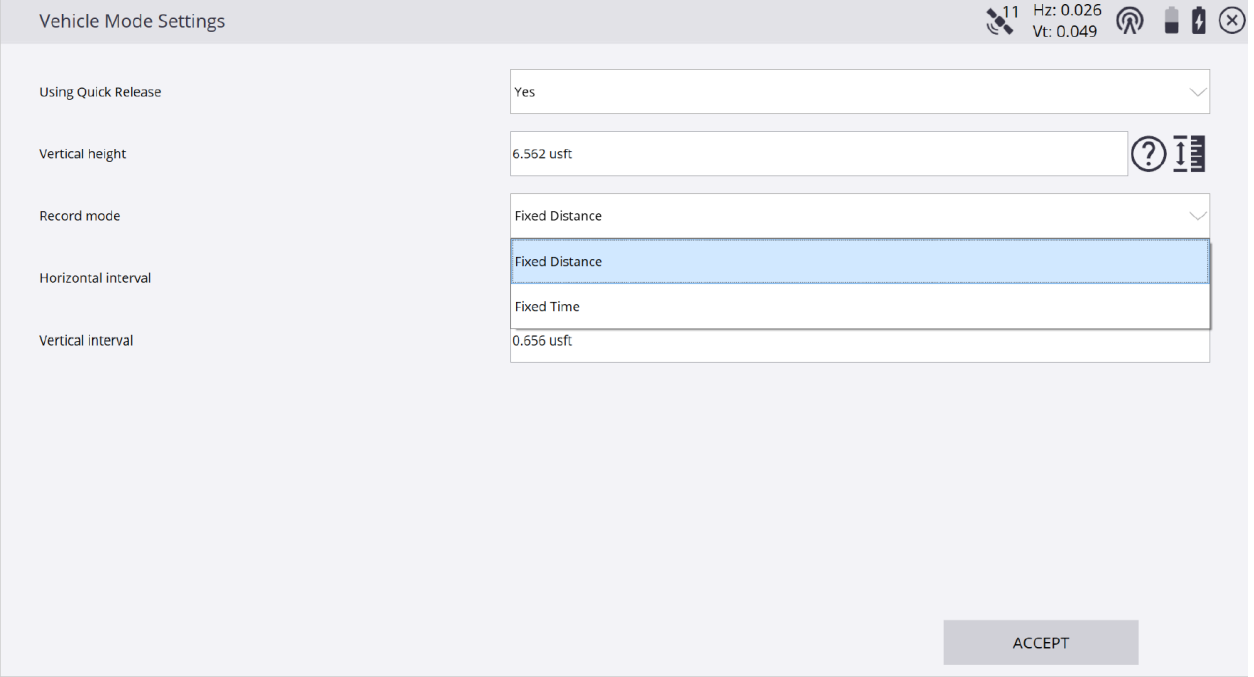

\*On the **Vehicle Mode Settings** screen select **Fixed Distance** from the **Record mode** window drop-down menu, then input your desired **Horizontal interval** and **Vertical interval** values in their corresponding windows.

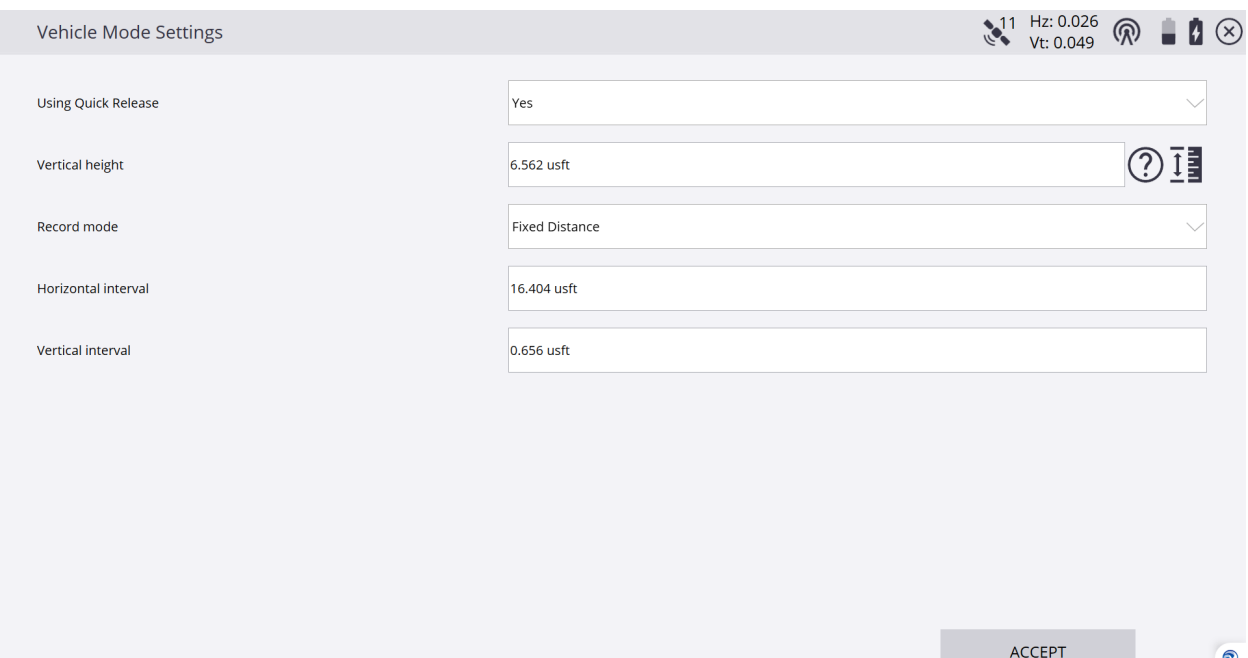

\*Tap the **?** *(question mark)* to the right of the **Vertical height** window to enter the **Antenna Height** screen to visualize the antenna height configuration from the ground to the bottom of quick release, tap **X** in upper right corner to exit.

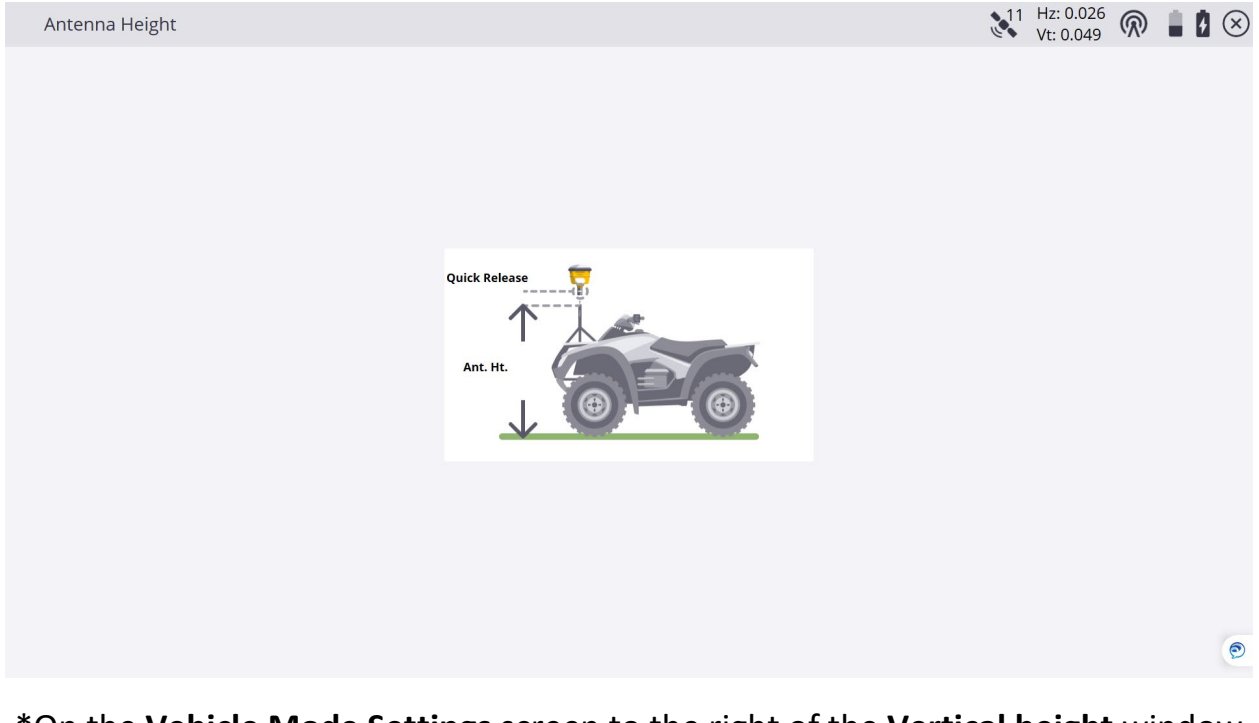

\*On the **Vehicle Mode Settings** screen to the right of the **Vertical height** window tap the **Ruler Icon** to enter the **Measure Antenna Height** screen and input an elevation in the **Ground elevation** window.

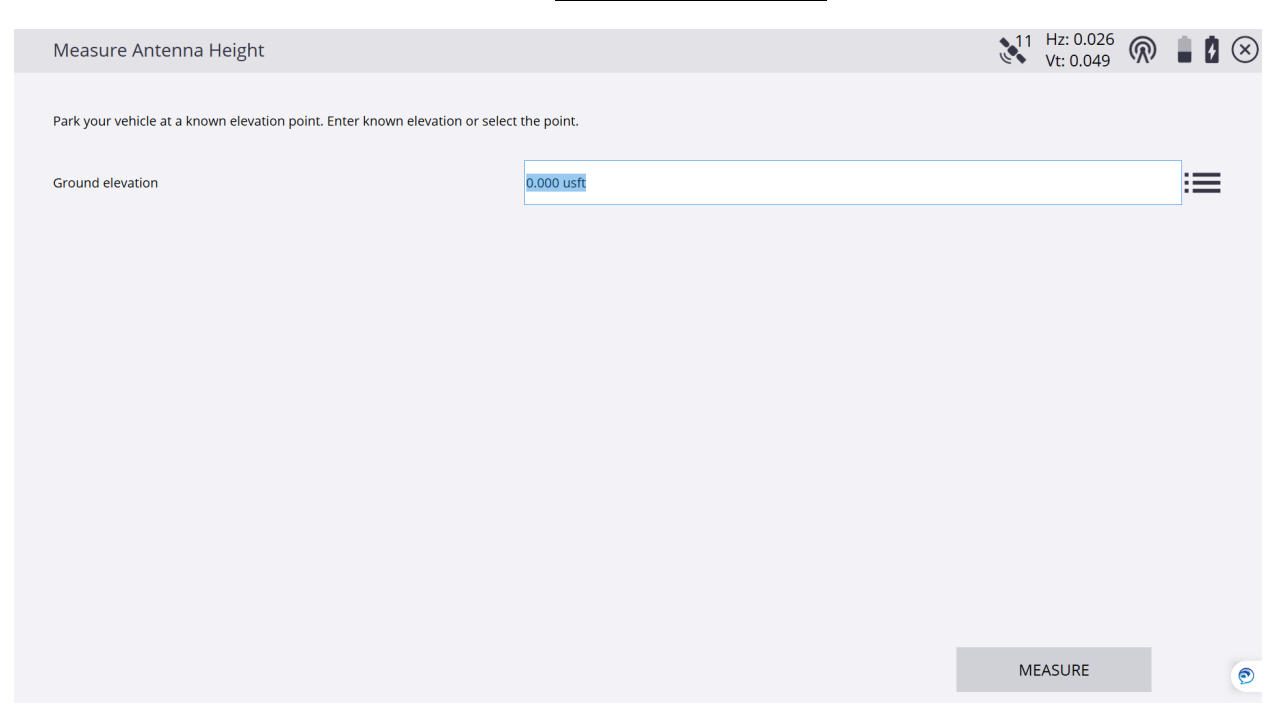

\*You can also tap the **3-Dot/3-Bar Icon** to the right of the **Ground elevation** window to access the **Select point** screen and tap on a point to reference it's elevation, tap **ACCEPT** to get back to the **Measure Antenna Height** screen.

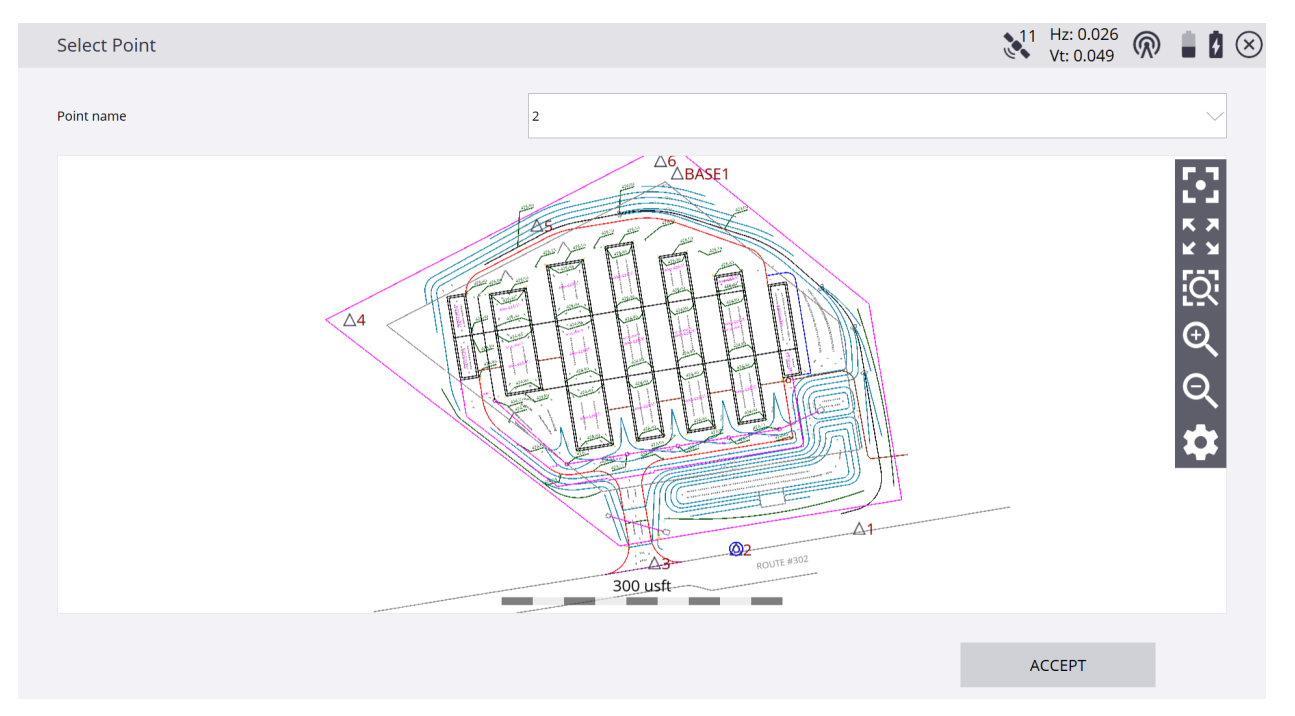

\*Once you see the referenced elevation in the **Ground elevation** window on the **Measure Antenna Height** screen, tap **MEASURE**.

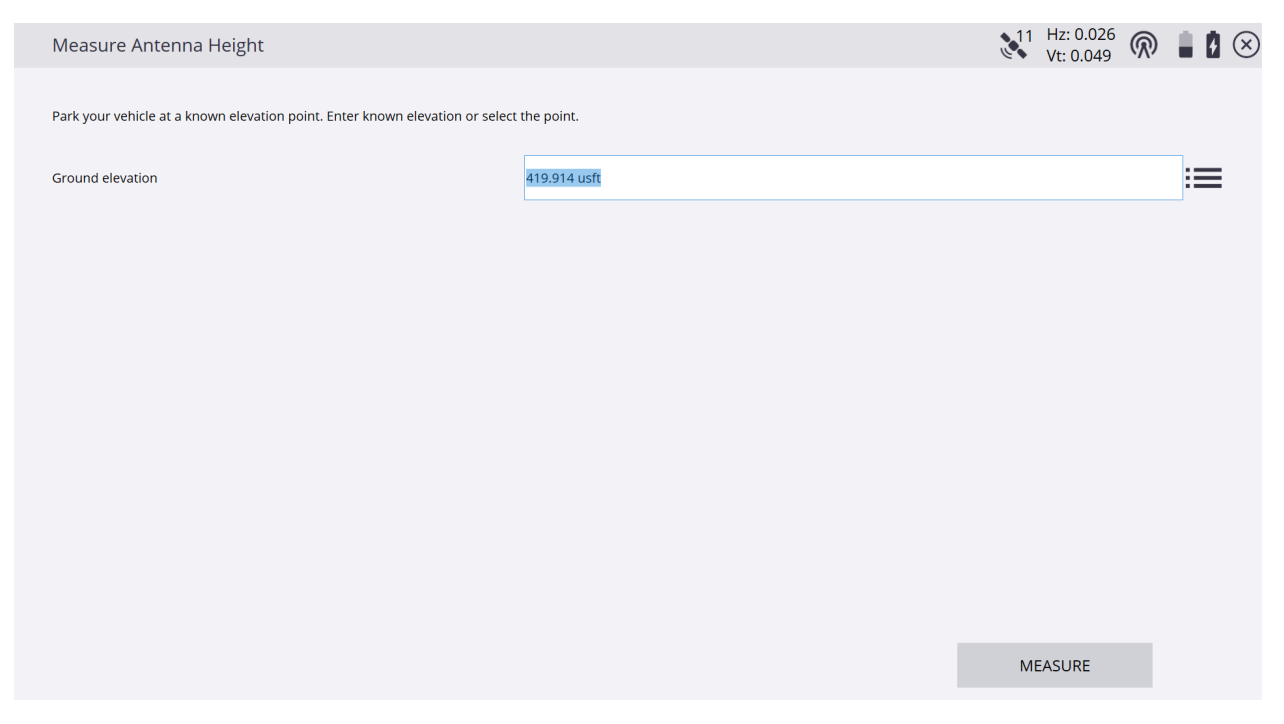

## \*On the **Vehicle Mode Settings** screen you will see the **Vertical height** change from referencing the point selected in the **Select point** screen, tap **ACCEPT**.

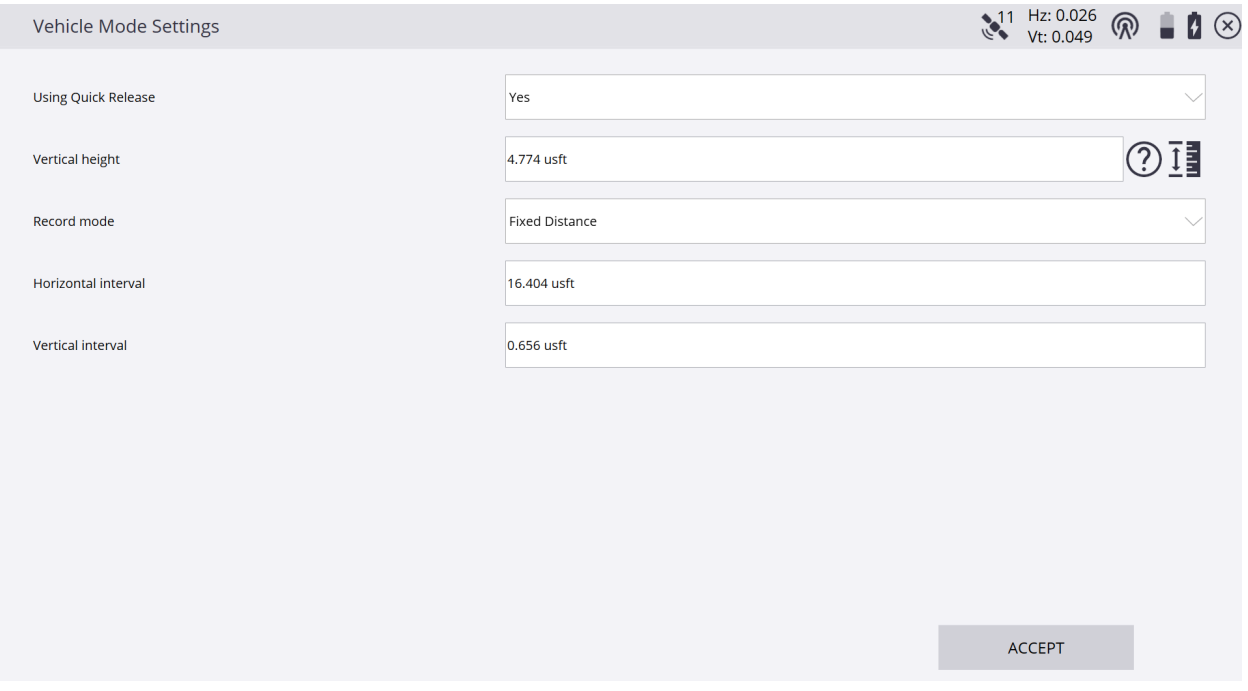

\*Once back on the main **Measure mode** screen notice that the **Standing Rover Icon** is now the **Vehicle Rover Icon** which represents the **Measure mode** you are currently using. Tap the **Measure Type Icon** directly below the **Vehicle Rover Icon** to access the **Measure Type Screen** and select **Point**, **Existing Line** or **New Line**.

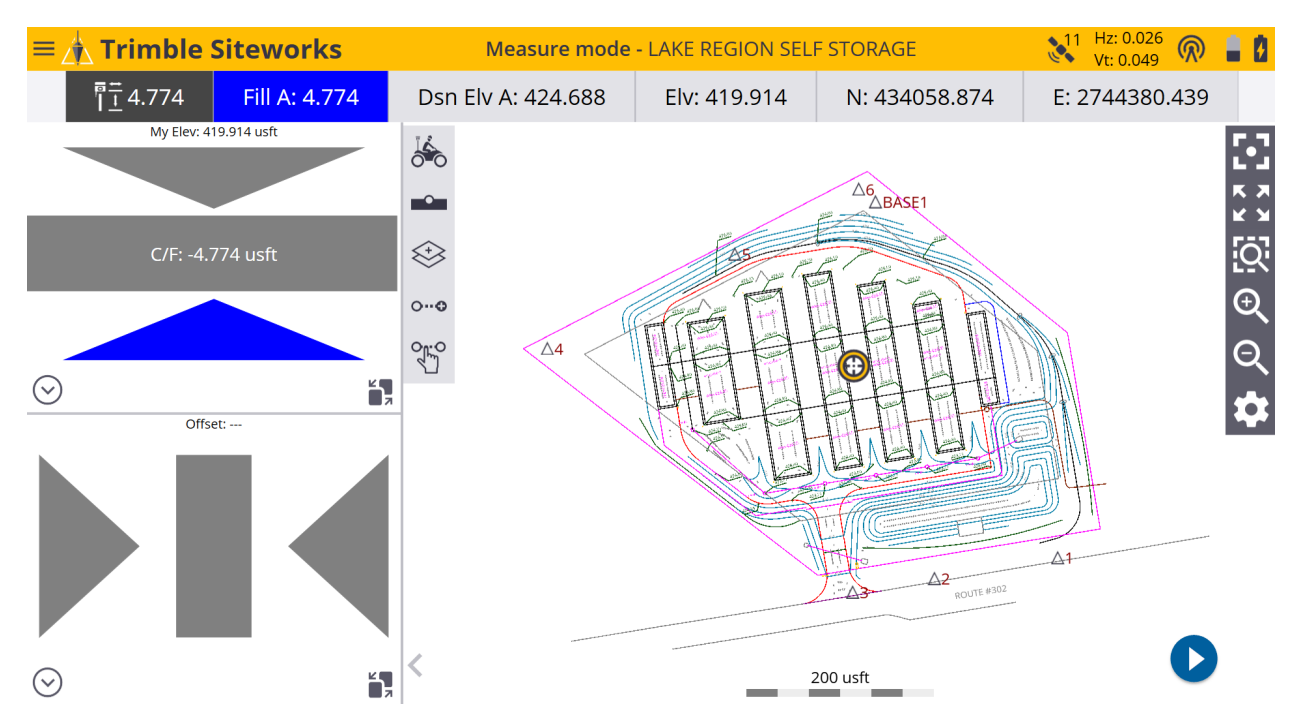

\*Select **Point** and enter the starting **Point name** and **Point code** in their corresponding windows. For the **Point type** select **Surface** if you want the points to be used in a surface or **Feature** if you do not.

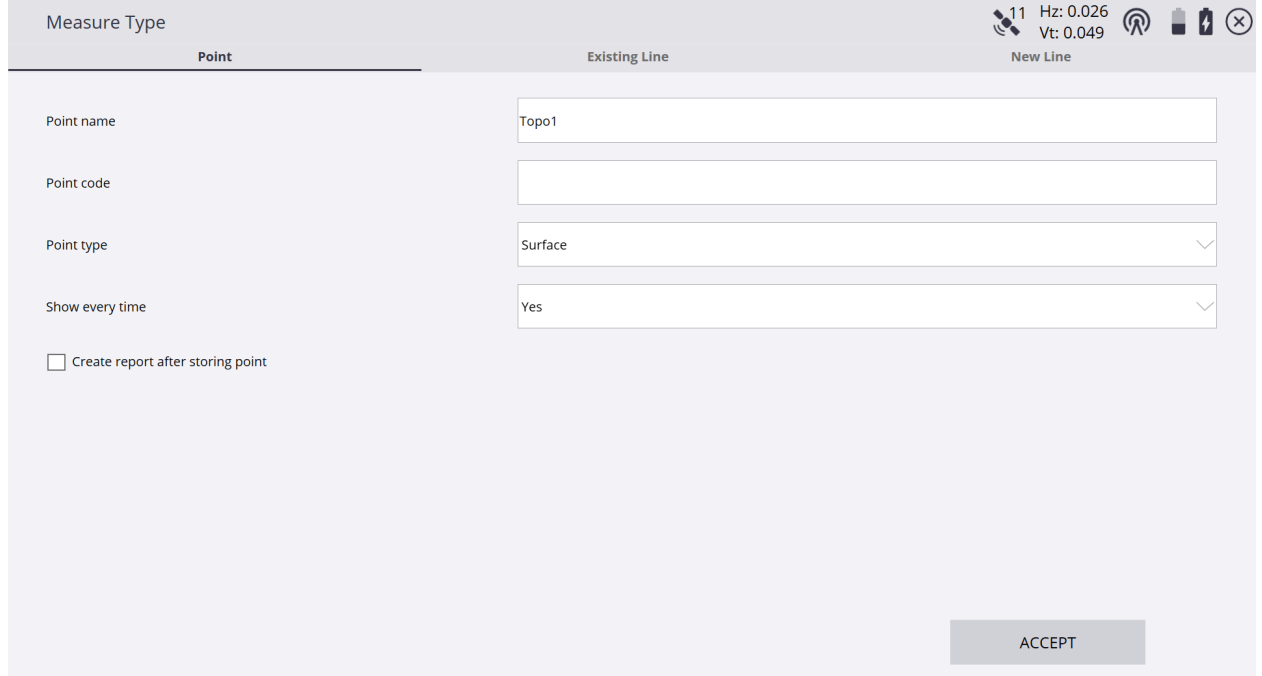

\*You can display the **Measure Type** screen every time after each measured point by selecting **Yes** or **No** from the **Show every time** window drop-down menu and **Create report after storing point** by checking the box to the left, tap **ACCEPT**.

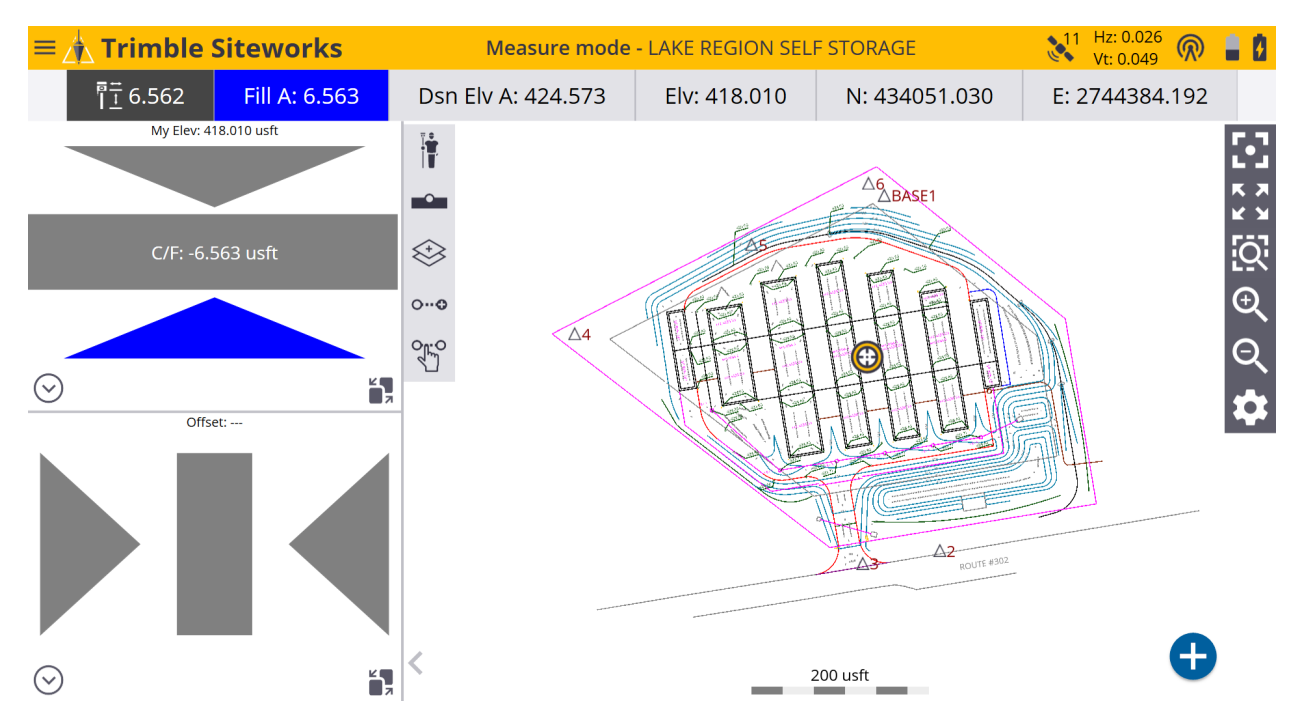